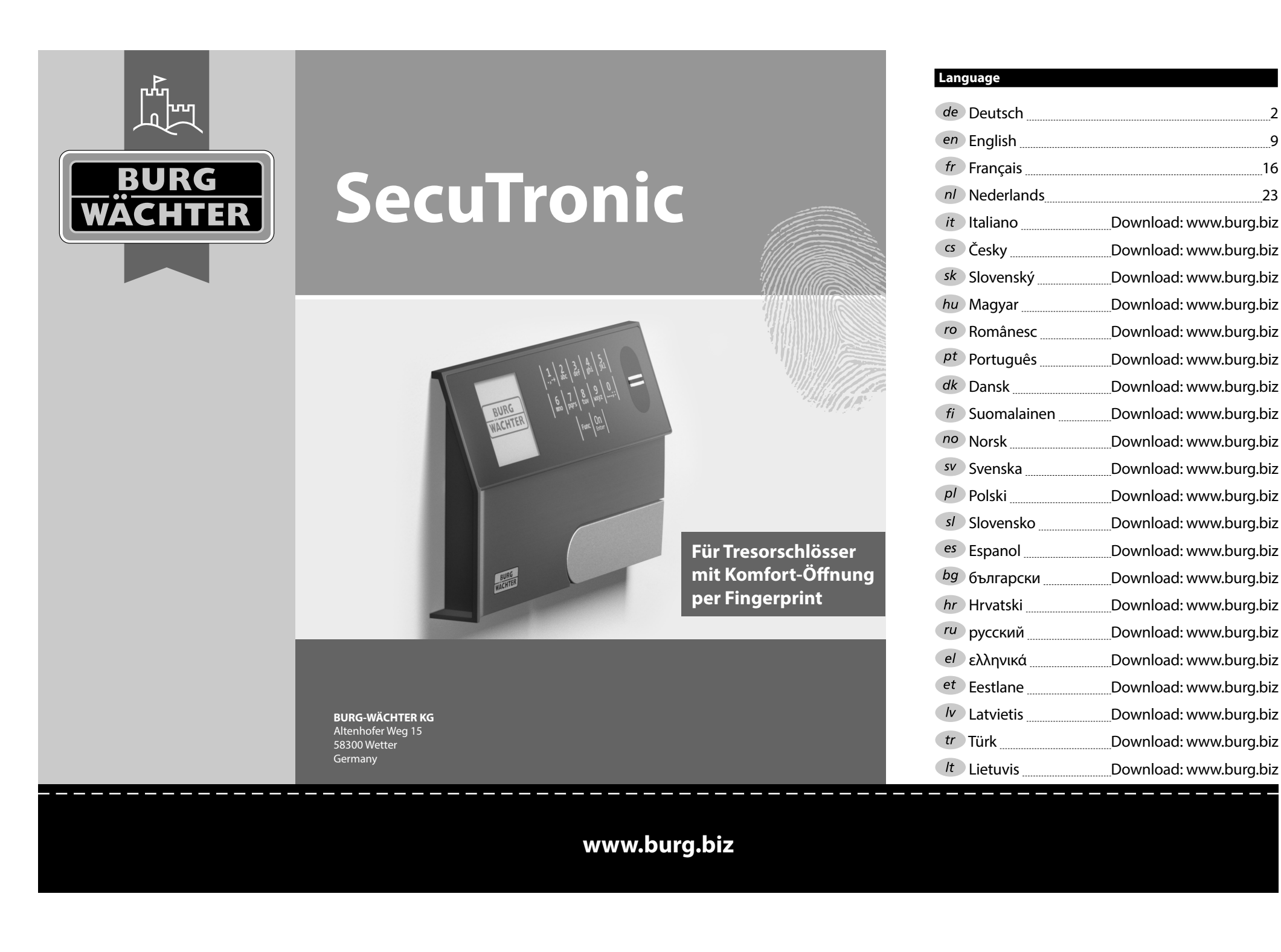

#### **Bedienungsanleitung**

# **Aufbau** G  $\overline{A}$  $2\begin{array}{|c|c|c|}\n2 & 3 & 4 & 5\n\end{array}$ ibc def ghi  $\frac{1}{2}$   $\frac{2}{4}$ **BURG**  $\begin{array}{|c|c|c|c|c|c|} \hline 6 & 7 & 8 & 9 & 0 \\ \hline \text{mno} & \text{pqrs} & \text{tuv} & \text{wxyz} & \hline \end{array}$ **WACHTER** tuv | wxyz  $On$ Func

#### **Display**

## **Ziffer-Tasten**

Die Ziffern "1"- "0" werden zur Eingabe verwendet z. B. bei der Codeeingabe.

## "**Func"-Taste**

Die "Func"-Taste passt ihre Funktion an die Situation an. Entweder wechselt man durch Betätigen der Taste in die vorherige Menüebene bzw. man entfernt

ein eingegebenes Zeichen oder man wechselt

in das Hauptmenü. Das Display zeigt die aktuelle Funktion der Taste (s. Abschnitt 3).

## "**On/Enter"-Taste**

Die "On/Enter"-Taste startet das System bzw. wählt den aktuellen Menüpunkt aus.

## **"1"-Taste**

Wenn mehrere Auswahlmöglichkeiten bestehen, kann über die Taste nach oben gescrollt werden. Ist dies möglich, so zeigt das Display dies an (s. Abschnitt 3).

## **"2"-Taste**

Wenn mehrere Auswahlmöglichkeiten bestehen, kann über die Taste nach unten gescrollt werden. Ist dies möglich, so zeigt das Display dies an (s. Abschnitt 3).

## **Fingerprint-Sensor**

Über den Fingerprint-Sensor können Fingerabdrücke eingespeichert oder zum Öffnen des Tresors verwendet werden.

## Sehr geehrter Kunde,

vielen Dank, dass Sie sich für einen Tresor mit der BURG-WÄCHTER Elektronik SecuTronic entschieden haben. Diese Elektronik ist nach ECB Klasse A zertifiziert.

Sie haben hiermit ein Produkt erworben, welches extrem hohe Sicherheitsanforderungen erfüllt und nach aktuellen technischen Standards entwickelt und produziert wurde. Dieses Schloss ist entsprechend EN 1300:2018 zertifiziert. (Wertbehältnisse-Klassifizierung von Hochsicherheitsschlössern nach ihrem Widerstandswert gegen unbefugtes Öffnen).

#### **Wichtig: Bitte lesen Sie die gesamte Bedienungsanleitung vor der Programmierung und heben Sie diese Anleitung gut auf, um jederzeit darin nachschlagen zu können.**

Wir wünschen Ihnen viel Freude mit Ihrem neuen BURG-WÄCHTER Tresor. Ihre Burg-Wächter KG

## **Allgemeines**

## **Aktivierung**

Das Einschalten der Elektronik erfolgt über die -Taste der Tastatur. Diese leuchtet anschließend auf. Zeitgleich zeigt das Display einen Moment lang das BURG-WÄCHTER Logo, bevor die Eingabemaske für Pincode bzw. Fingerprint erscheint.

í

**State State** 

## **Sprachen**

Die Menüführung im Display ist in zwölf Sprachen verfügbar und kann über den Menüpunkt Sprachen eingestellt werden. Eine genaue Erklärung hierzu erhalten Sie in Kapitel "Menü Sprache/Language.

## **Sperrzeiten**

Als Sicherung gegen Manipulationen sperrt die Schlosselektronik den Zugang zum Tresor für fünf Minuten, wenn fünfzehnmal hintereinander ein falscher Zahlencode oder ein falscher Fingerabdruck eingegeben wurde. Während dieser Sperrzeit läuft im Display die noch verbleibende Zeit rückwärts ab. Ein Öffnen des Tresors ist während dieser Zeit auch mit gültigem Benutzer- oder Administratorcode nicht möglich.

## **Erhöhung des Einbruchschutzes**

Achten Sie bitte darauf, dass die Codes nicht in unbefugte Hände geraten. Bewahren Sie deshalb die Codes an einem sicheren Ort auf, sodass diese nur berechtigten Personen zugänglich sind. Falls ein Code verloren geht, dann muss das Schloss auf einen neuen Code umgestellt werden.

- Der Werkscode ist zu ändern, sobald das Schloss in Betrieb genommen wird. • Einfache Codes, die leicht zu erraten sind (z. B. 1-2-3-4-5-6) dürfen nicht verwendet werden.
- Persönliche Daten (z. B. Geburtstage) oder andere Daten, auf die bei Kenntnis über den Codeinhaber geschlossen werden könnte, dürfen nicht als Code benutzt werden.
- Nach Codewechsel ist das Schloss mehrere Male bei geöffneter Sicherheitstür zu prüfen.

**Achtung:** Alle Änderungen des Administratorcodes, des Werkscodes und des Benutzercodes sind bei geöffneter Tür des Wertbehältnisses durchzuführen! Nachdem das Schließsystem auf einen neuen Code umgestellt wurde, muss es bei offener Tür mehrmals mit dem neuen Code betätigt werden.

## **Eingabemöglichkeiten**

## **Ziffern-Tasten:**

Die Ziffern "1"- "0" werden zur Eingabe verwendet, z. B. bei der Codeeingabe.

#### **"Func"-Taste:**

Die "Func"-Taste passt ihre Funktion an die Situation an. Entweder wechselt man durch

Betätigen der Taste in die vorherige Menüebene bzw. man entfernt ein eingegebenes Zeichen oder man wechselt in das Hauptmenü. Das Display zeigt die aktuelle Funktion der Taste.

## **"On/Enter"-Taste:**

Die "On/Enter"-Taste startet das System bzw. wählt den aktuellen Menüpunkt aus.

## Tasten ..1" und ..2":

Wenn mehrere Auswahlmöglichkeiten bestehen, kann über diese Tasten nach oben und unten gescrollt werden. Ist dies möglich, so zeigt das Display das durch entsprechende Pfeile an.

## **Fingerprint-Sensor:**

**Fingerprint-Sensor:**<br>Über den Fingerprint-Sensor können Fingerabdrücke eingespeichert oder zum Öffnen des Tresors genutzt werden.  

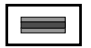

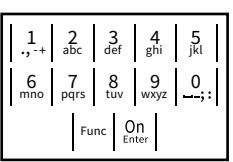

#### **Display** Info

A Gibt an, ob man über die Taste Func die letzte Eingabe **HAUPTMENU** widerrufen (**<**) oder in das Hauptmenü wechseln kann ( **FUNC: M**). Codeänderung Codeänder Sprache/

- **B** (**2**: ▼) wird eingeblendet, wenn man über die Taste "2" nach unten scrollen kann.
- (1:▲) wird eingeblendet, wenn man über die Taste "1" nach oben scrollen kann.
- ( ) gibt den Füllstand der Batterie an.
- (白/Ъ) zeigt an, ob die Schließarmatur die Verriegelung freigegeben hat und der<br>\_ Tresor somit geöffnet werden kann.

**FUNC: M**

 $\mathbf{D}$ CODE / Fingerp.: **FUNC: M**

 $\blacksquare$ 

Info  $C - B - B - 2: T$ 

## **Öffnen**

## **Öffnen mit Pincode**

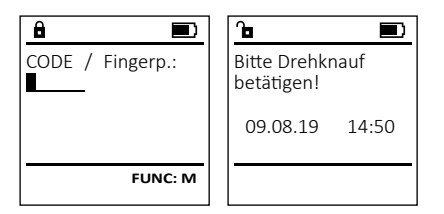

- Schalten Sie das Schloss über die <sup>On</sup> -Taste ein.
- Geben Sie den 6-stelligen Pincode (werksseitig "1-2-3-4-5-6") ein.
- Im Display erscheint "*Bitte Drehknauf betätigen!*"
- Drehen Sie den Knauf.

## **Öffnen mit Fingerabdruck (Komfortöffnung)**

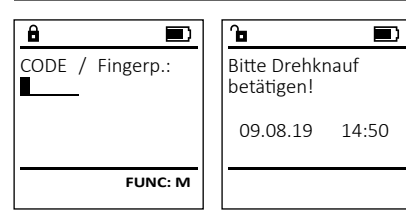

- Schalten Sie das Schloss über die <sup>On</sup>-Taste ein.
- Ziehen Sie einen angelernten Finger von oben nach unten mittig über den Sensor.
- Im Display erscheint "*Bitte Drehknauf betätigen!*"
- Drehen Sie den Knauf.

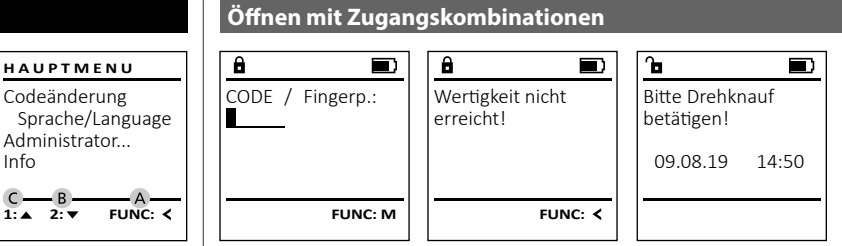

- Schalten Sie das Schloss über die  $\frac{On}{Enter}$ -Taste ein.
- Ziehen Sie einen angelernten Finger von oben nach unten mittig über den Sensor.
- Sofern Sie eine weitere Autorisierungsforderung (Code oder Fingerprint) eingerichtet haben, erscheint im Display der Hinweis *"Wertigkeit nicht erreicht"*. Geben Sie die gewünschte, ergänzende Autorisierung (Code oder Fingerprint) ein.
- Sofern Sie eine dreifache Autorisierungsforderung (3 Pincodes) eingerichtet haben, erscheint im Display erneut der Hinweis *"Wertigkeit nicht erreicht"*. Geben Sie den 6-stelligen Pincode ein.
- Im Display erscheint "*Bitte Drehknauf betätigen!*"
- Drehen Sie den Knauf.

## **Menüstruktur**

## **Aufbau der Menüstruktur**

- Codeänderung
- Sprache/Language
- Administrator
	- > Benutzer
		- > Anlegen
			- > Code anlegen
			- > Finger anlegen
			- > Zuordnen
				- > Code zuordnen
				- > Finger zuordnen
			- > Löschen
		- > Zeitfunktionen
			- > Uhrzeit stellen
			-
			- > Automatische SZ/WZ
			- > Verzögerungszeit
			- - > Datenbankupdate
				-
				- > Reorganisieren
		- > Vorgänge
			- > Anzeigen
			- > Speichern
		- -
			-
			-
- - > System Info
		- > Systemcheck

# **Beschreibung der Menüfunktionen**

## **Menü Codeänderung**

Änderung des Administratorcodes sowie der **HAUPTMENU** Benutzercodes. Codeänderung Wir weisen Sie darauf hin, dass aus Sicherheits-Sprache/Language gründen der werkseingestellte Administratorcode, auf Administrator... granden der nemsemgestellten Code geändert werden<br>einen individuell eingestellten Code geändert werden<br>murr Info muss.  $2: \mathbf{v}$  FUNC:  $\langle$ **• Schalten Sie das Schloss über die**  $\frac{On}{close}$ **-Taste ein.** Scharten Sie anschließend Func. • Es erscheint "Hauptmenü".  $\mathbf{a}$ • Bestätigen Sie mit . Neuer Code: • Über die Taste 1 bzw. 2 können Sie jetzt so lange scrollen, bis der Administrator / Benutzer markiert ist, dessen Code geändert werden soll.  • Bestätigen Sie mit <sup>on</sup>. • Geben Sie über die Tastatur den bisher gültigen  alten- oder Werkscode ein und drücken Sie  $\frac{\Omega_{\text{max}}}{\Omega_{\text{max}}}.$  $\mathbf{a}$ • Geben Sie über die Tastatur den neuen Code  ein und bestätigen Sie mit <sup>on</sup>

- Wiederholen Sie die Eingabe und bestätigen  Sie erneut mit <sup>On</sup>
- Bei richtiger Eingabe erscheint
- "*Codeänderung durchgeführt"*.
- Drücken Sie eine beliebige Taste.

Hinweis: Bei erstmaliger Inbetriebnahme eines Tresorschlosses werden zusätzlich Angaben zum aktuellen Datum und zur Uhrzeit abgefragt:

- Eingabe des Tages (2-stellig).
- Eingabe des Monats (2-stellig).
- Eingabe des Jahres (2-stellig).
- Eingabe der Stunde (2-stellig).
- Eingabe der Minuten (2-stellig).

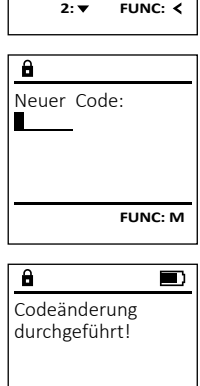

**FUNC:**

- 
- 
- > Datum stellen
- 
- 
- > Programmierung
	-
	- > Firmwareupdate
	-
	- -
- > Setup
	- > Anmelden
	- > FP-Reset
	- > AES-Key generieren

• Info

## **Menü Sprache**

• Schalten Sie das Schloss über die  $\frac{\mathcal{Q}_{\Pi}}{\mathcal{Q}_{\Pi}}$  -Taste ein.

٠

í

and the company 

<u> Termin a San Anglica (Carl Thomas San Anglica) and a th</u>

-

i.

- Drücken Sie anschließend . • Es erscheint "*Hauptmenü*". • Es erscrienti, naupiniena.<br>• Scrollen Sie mit der Taste 1 bzw. 2, bis Menüpunkt "*Sprache*" markiert ist.
- Bestätigen Sie mit .
- Es erscheint "*Hauptmenü / Sprache*"
- Es erschenft "naaptinena / sprache<br>• Über die Taste 1 bzw. 2 so lange scrollen, bis die gewünschte Sprache markiert ist.
- Bestätigen Sie mit .
- Es erscheint "*Daten wurden gespeichert!*"
- Drücken Sie eine beliebige Taste.

## **Menü Administrator**

Dieses Menü besitzt mehrere Untermenüs, um Funktionen zu gruppieren. Die Funktionen innerhalb dieses Abschnitts sind nur mit Administratorcode vollständig nutzbar.

**Menü Administrator / Benutzer**

# **Untermenü Administrator / Benutzer /** - -**Menü Administrator / Benutzer / Anlegen**

#### **Anlegen / Code anlegen**

- **Amegen / Code amegen**<br>• Schalten Sie das Schloss über die <u>Sec-</u>Taste ein.
- 
- Drücken Sie anschließend . • Es erscheint "Hauptmenü".
- Es erscrient "naapmena.<br>• Scrollen Sie mit der Taste 1 bzw. 2, bis
- Menüpunkt "Administrator" markiert ist. • Bestätigen Sie mit <sup>on</sup>
- Es erscheint "*Hauptmenü / Administrator*".
- Bestätigen Sie mit  $_{\textrm{\tiny{Euler}}}^{\textrm{On}}$ .
- Bestatigen Sie mit <sub>Enter</sub> / *Administrator /*<br>• Es erscheint "*Hauptmenü / Administrator / Benutzer*".  $\mathcal{L}$  and  $\mathcal{L}$  and  $\mathcal{L}$  and  $\mathcal{L}$
- Bestätigen Sie mit  $\frac{On}{inter}$ .
- Bestatigen Sie mit <sub>Enter</sub> /<br>• Es erscheint "Hauptmenü / Administrator / *Benutzer / Anlegen*".
- Bestätigen Sie mit  $_{\textrm{\tiny{Euler}}}^{\textrm{On}}$ .
- Geben Sie den Administratorcode ein, um die nötige Berechtigung zu bekommen.

Codeänderung Sprache/Language Administrator... Info **HAUPTMENU** • Der nächste freie Speicherplatz wird angezeigt<br>(z. B. USER 0002.CD) (z. B. USER.0002 CD). • Geben Sie den 6-stelligen Code ein  und bestätigen Sie mit . • Scrollen Sie mit der Taste 1 bzw. 2 durch die Kombinationsmöglichkeiten. Zur Auswahl stehen:

 $1: A$   $2: A$  FUNC:  $\leftarrow$ 

1:▲ 2:▼ FUNC:

Codeänderung Sprache/Language Administrator...

**HAUPTMENU**

 $1: A$  2:  $\blacktriangledown$  FUNC:  $\triangleleft$ 

Info

USER.0002 CD Kombination:

 $\mathbf{a}$ 

2: **FUNC:** <

Anlegen Zuordnen Löschen

**BENUTZER**

**FUNC: M**

 $\lceil - \rceil$ 

Čeština Deutsch English Español

**SPRACHE**

- [-] Keine Kombination
- [1/2] Kombination aus 2 Codes
- [1/3] Kombination aus 3 Codes [FP] Kombination mit einem Fingerabdruck -
- Haben Sie keine Kombination ausgewählt,  so bestätigen Sie 3x mit .
- Haben Sie die Kombination "FP" ausgewählt, so lernen Sie Ihren Fingerabdruck an, wie beschrieben in Untermenü *Administrator / Benutzer / Anlegen / Finger anlegen*.

# **Untermenü Administrator / Benutzer /** - -**Anlegen / Finger anlegen**

- **Amegen / Finger amegen**<br>• Schalten Sie das Schloss über die *a*m-Taste ein.
- Drücken Sie anschließend .
- Fs erscheint Hauntmenü<sup>"</sup>
- Es erscriente *"nuupunena* .<br>• Scrollen Sie mit der Taste 1 bzw. 2, bis Menüpunkt "*Administrator*" markiert ist.
- **Example 11 Administrator**<br>• Bestätigen Sie mit <sup>On</sup>
- Es erscheint "Hauptmenü / Administrator".
- Bestätigen Sie mit <sup>On</sup> • Bestatigen Sie IIII <sub>Enser</sub>.<br>• Es erscheint "Hauptmenü / Administrator /
- *Benutzer*".  $\mathcal{L}$  and  $\mathcal{L}$  and  $\mathcal{L}$  and  $\mathcal{L}$
- Bestätigen Sie mit <sup>On</sup>
- Es erscheint "*Hauptmenü / Administrator / Benutzer / Anlegen*".
- Scrollen Sie mit der Taste 1 bzw. 2, bis scronen sie mit der Taste T b.<br>Menüpunkt "Finger anlegen" markiert ist.
- Bestätigen Sie mit <sup>On</sup>
- Geben Sie den Administratorcode ein, um die nötige Berechtigung zu bekommen. • Es erscheint "Finger anlernen".
- Ziehen Sie den Finger mehrmals von oben
- nach unten und mittig über den Sensor. • Entweder werden Sie dazu aufgefordert, den
- Vorgang zu wiederholen (bei Fehlermeldungen, siehe Seite 8), oder Sie erhalten die Meldung "*USER.XXXX FP wurde erfolgreich angelegt*".
- Scrollen Sie mit der Taste 1 bzw. 2 durch die Kombinationsmöglichkeiten. Zur Auswahl stehen:
	- [-] Keine Kombination
	- [CD] Kombination mit einem Code
	- [FP] Kombination mit einem weiteren Fingerabdruck
- Drücken Sie eine beliebige Taste.

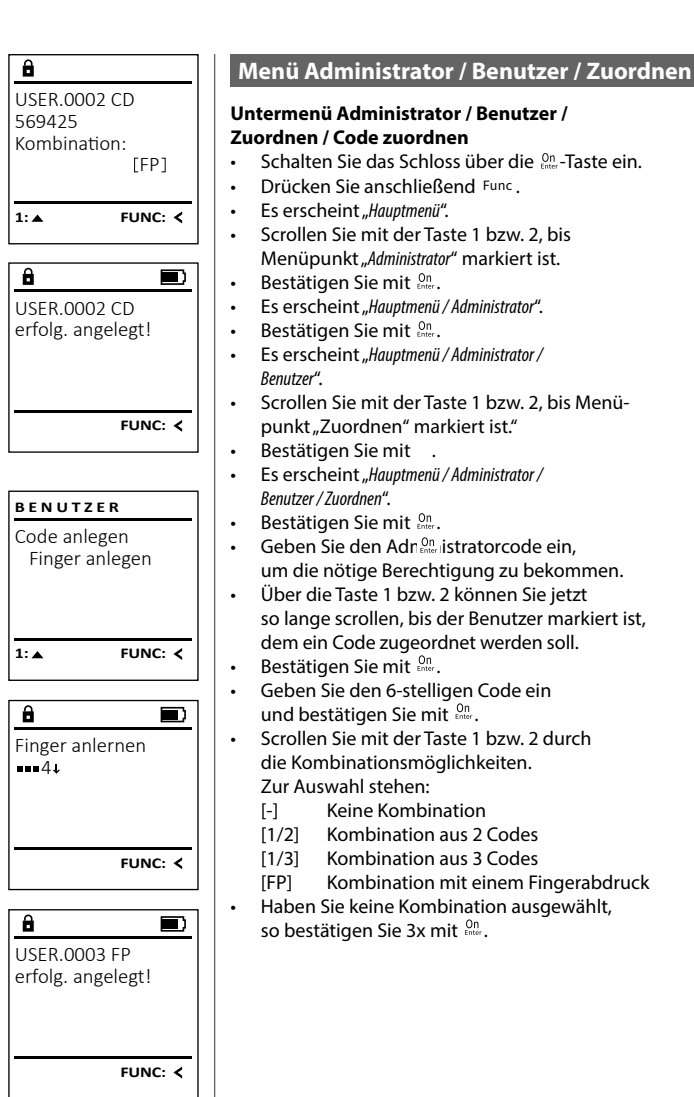

Anlegen Zuordnen Löschen

**BENUTZER**

1: $\triangle$  2: $\blacktriangledown$  FUNC: $\triangleleft$ 

Code zuordnen Finger zuordnen

**BENUTZER**

USER.0001

 $\mathbf{a}$ 

 $1: A$   $2: A$  FUNC: M

 $2: v$  FUNC:  $\leq$ 

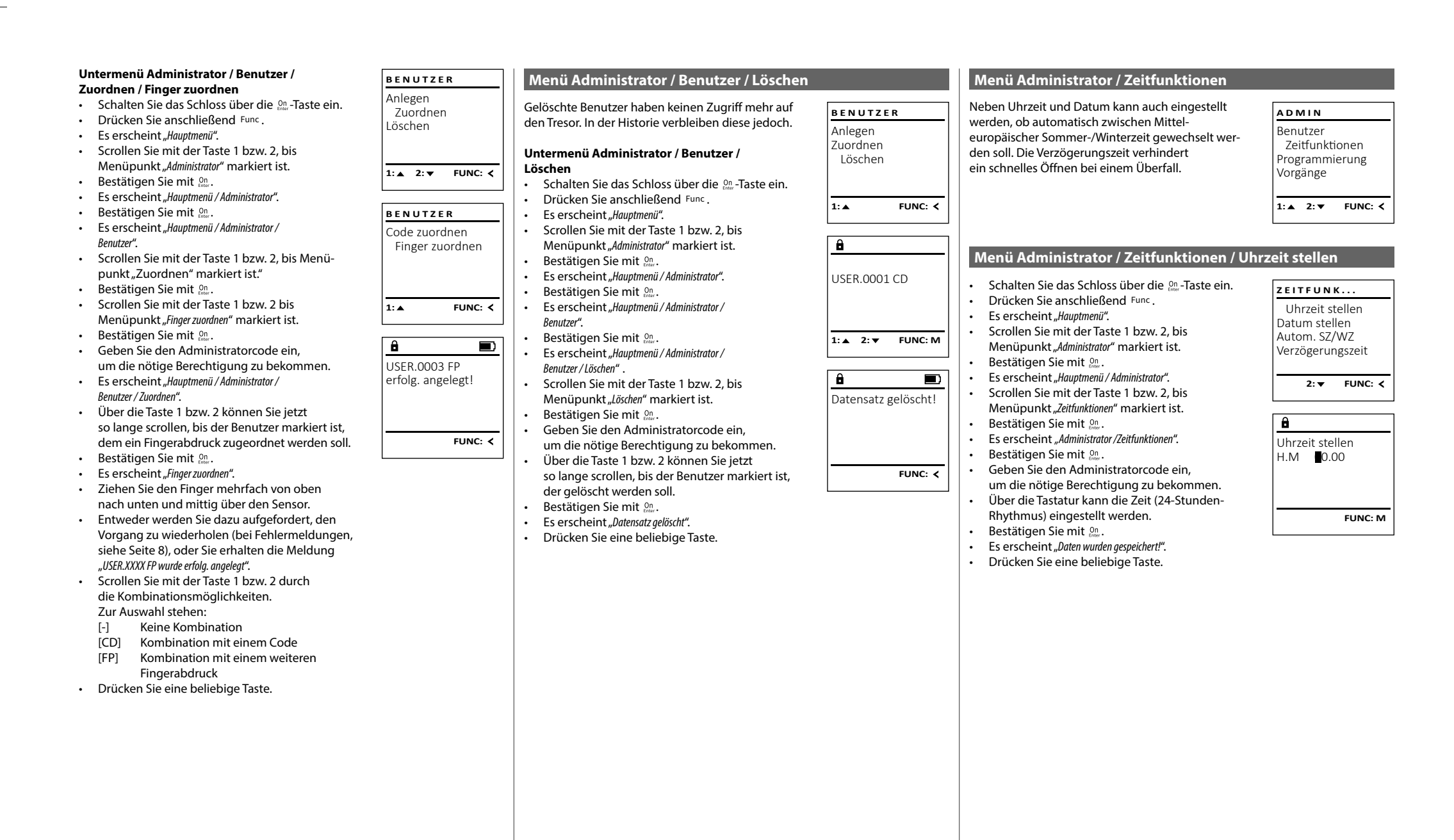

## tory zentrumatione

- 1980 - 1980 - 1980 - 1980 - 1980 - 1980 - 1980 - 1980 - 1980 - 1980 - 1980 - 1980 - 1980 - 1980 - 1980 - 19

L

**• Schalten Sie das Schloss über die**  $\frac{On}{core}$ **-Taste ein.** 

and and

- Drücken Sie anschließend . • Es erscheint "Hauptmenü". • Scrollen Sie mit der Taste 1 bzw. 2, bis - Menüpunkt "*Administrator*" markiert ist.
- Bestätigen Sie mit <sup>on</sup>.
- Es erscheint "*Hauptmenü / Administrator*".
- Eb erseitente "maapmender Tramminsbach".<br>• Scrollen Sie mit der Taste 1 bzw. 2, bis Menüpunkt "*Zeitfunktionen*" markiert ist.
- Bestätigen Sie mit <sup>on</sup>.
- Es erscheint "Zeitfunktionen".
- Scrollen Sie mit der Taste 1 bzw. 2, bis Menü- punkt *"Datum stellen"* markiert ist.
- Bestätigen Sie mit <sup>on</sup>.
- Geben Sie den Administratorcode ein, um die nötige Berechtigung zu bekommen.
- Über die Tastatur kann das Datum eingestellt werden.
- Bestätigen Sie mit <sup>on</sup>.
- Es erscheint "*Daten wurden gespeichert!*".
- Drücken Sie eine beliebige Taste.

## **Menü Administrator / Zeitfunktionen / Autom. SZ/WZ**

#### Autom. SZ/WZ [Ein] **1: FUNC: M** Uhrzeit stellen Datum stellen Autom. SZ/WZ Verzögerungszeit  $1: A$   $2: A$  FUNC:  $\leq$ **ZEITFUNK...** Automatischer Wechsel zwischen Mittel- europäischer Sommer-/Winterzeit. **• Schalten Sie das Schloss über die** *en* **-Taste ein.** • Drücken Sie anschließend . • Es erscheint "*Hauptmenü*". **Express Containt Contract Control**<br>• Scrollen Sie mit der Taste 1 bzw. 2, bis Menüpunkt "*Administrator*" markiert ist.  • Bestätigen Sie mit  $_{\tiny{\text{first}}}^{\text{On}}$ . • Es erscheint " *Administrator"*. **Express Contract Construction**<br>• Scrollen Sie mit der Taste 1 bzw. 2, bis Menüpunkt "*Zeitfunktionen*" markiert ist.  • Bestätigen Sie mit  $_{\tiny{\text{first}}}^{\text{On}}$ . • Es erscheint "Zeitfunktionen". **Express Contract Contriguents** on the Scrollen Sie mit der Taste 1 bzw. 2, bis • Menüpunkt *"Autom. SZ/WZ"* markiert ist.  • Bestätigen Sie mit  $_{\tiny{\text{first}}}^{\text{On}}$ . • Geben Sie den Administratorcode ein, um die nötige Berechtigung zu bekommen. • Über die Tasten 1 bzw. 2 kann die ober die Tasten T bzw. z kann die<br>automatische Zeitumstellung ein oder ausgeschaltet werden.  • Bestätigen Sie mit <sup>On</sup> • Es erscheint "Daten wurden gespeichert!".

- 
- Drücken Sie eine beliebige Taste.

**Menü Administrator / Zeitfunktionen / Datum stellen Menü Administrator / Zeitfunktionen / Verzögerungszeit**

Die Verzögerungszeit richtet eine gewünschte Wartezeit vor der Ausführung einer Funktion ein und kann somit ein schnelles Öffnen bei einem Überfall verhindern. Nach Ablauf der Verzögerungszeit muss erneut eine gültige und vollwertige zeit mass erheut eine ganige and vollwering<br>Eingabe erfolgen, um Zugang zu gewähren. --<sub>3</sub>---<sub>3</sub>---<sub>3</sub>----------

- **Schalten Sie das Schloss über die 8ng-Taste ein.**
- Drücken Sie anschließend .
- **Es erscheint Hauntmenü"**

Datum stellen  $D.M.Y$  0.00.00

 $\mathbf{a}$ 

Uhrzeit stellen Datum stellen Autom. SZ/WZ Verzögerungszeit 1:▲ 2: ▼ FUNC: <

**ZEITFUNK...**

**FUNC: M**

- Scrollen Sie mit der Taste 1 bzw. 2, bis Menüpunkt "*Administrator*" markiert ist.
- Bestätigen Sie mit <sup>On</sup> • Es erscheint *"Administrator"*.
- Scrollen Sie mit der Taste 1 bzw. 2, bis Menüpunkt "*Zeitfunktionen*" markiert ist.
- Bestätigen Sie mit .
- Es erscheint "Zeitfunktionen".<br>• Scrollen Sie mit der Taste
- en aus ersenenne "Lemansmen:<br>• Scrollen Sie mit der Taste 1 bzw. 2, bis
- Menüpunkt "Verzögerungszeit" markiert ist.
- Bestätigen Sie mit On
- Geben Sie den Administratorcode ein, um die nötige Berechtigung zu bekommen. Falls bereits eine Verzögerungszeit eingestellt wurde, muss diese erst durchlaufen werden.
- Über die Tastatur kann die Verzögerungszeit (0-99 Minuten) eingestellt werden.
- Bestätigen Sie mit On
- Es erscheint "*Daten wurden gespeichert!*"
- Drücken Sie eine beliebige Taste.

## **Menü Administrator / Programmierung**

Ein Firmwareupdate installiert die neueste Softwareversion. Das Reorganisieren sortiert die Datenbank.

Benutzer Zeitfunktionen Programmierung Vorgänge **ADMIN**

Datenbankupdate Firmwareupdate Reorganisierung

**PROGRAMMING**

 $2: \mathbf{v}$  FUNC:  $\langle$ 

 $1: A$  2:  $\blacktriangledown$  FUNC:  $\triangleleft$ 

## **Menü Administrator / Programmierung / Datenbankupdate**

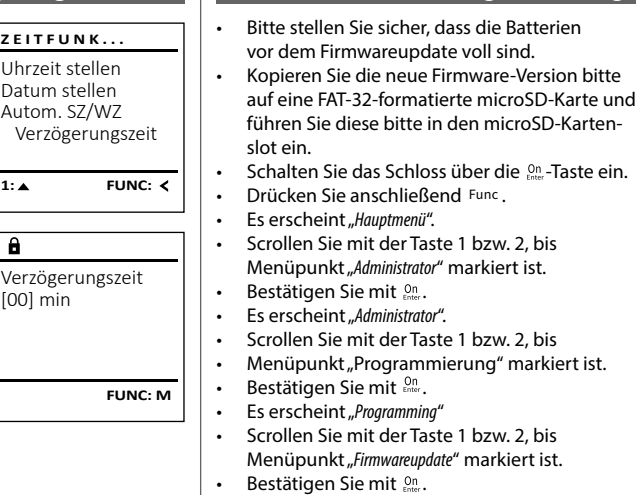

- Geben Sie den Administratorcode ein,
- um die nötige Berechtigung zu bekommen. • Es erscheint "*Aktuelle Original-Hersteller Firmwar. Version mit*  - *Enter bestätigen!*".
- Bestätigen Sie mit  $_{\tiny\textsf{Enter}}^{\tiny\textsf{On}}$ . Danach brauchen Sie in den Prozess nicht weiter eingreifen. • Es erscheint die Meldung "Strom nicht unterbrechen".
- Die Anzeige im Display erlischt für einige Zeit. • Nach Abschluss des Updates erscheint der Hinweis "*Firmware Update durchgeführt!*".

## **Menü Administrator / Programmierung / Reorganisierung**

**Menü Administrator / Programmierung / Firmwareupdate**

Für die Optimierung der Benutzerdatenbank und Neustrukturierung der Benutzerdatensätze ist die - Reorganisierung zyklisch durchzuführen. - **• Schalten Sie das Schloss über die 8ng-Taste ein.** • Drücken Sie anschließend . Es erscheint "Hauptmenü". en aus ersenenne "naapanena".<br>• Scrollen Sie mit der Taste 1 bzw. 2, bis Menüpunkt "*Administrator*" markiert ist.  • Bestätigen Sie mit On • Es erscheint "Administrator". • Scrollen Sie mit der Taste 1 bzw. 2, bis -• Menüpunkt "*Programmierung*" markiert ist.  • Bestätigen Sie mit Es erscheint "Programming" es ersenenne "*riegiamming*<br>• Scrollen Sie mit der Taste 1 bzw. 2, bis Menüpunkt "*Reorganisierung*" markiert ist.  

• Bestätigen Sie mit On

• Geben Sie den Administratorcode ein, um die nötige Berechtigung zu bekommen.

• Es erscheint "*Reorganisierung läuft*".

Datenbankupdate Firmwareupdate Reorganisierung 1:**A** FUNC: < **PROGRAMMING**

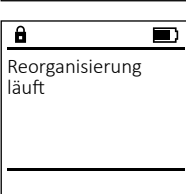

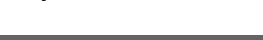

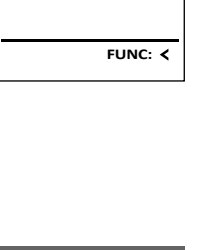

**FUNC: M**

 $\overline{\blacksquare}$ 

 $\blacksquare$ 

Datenbankupdate Firmwareupdate Reorganisierung

**PROGRAMMING**

 $1: A$  2:  $\overline{ }$  FUNC:  $\overline{ }$ 

Aktuelle Original-Hersteller Firmwar. Version mit Enter bestätigen!

 $\mathbf{a}$ 

Firmware Update durchgeführt!

 $\mathbf{a}$ 

Diese Funktion ist vorerst nicht freigeschaltet.

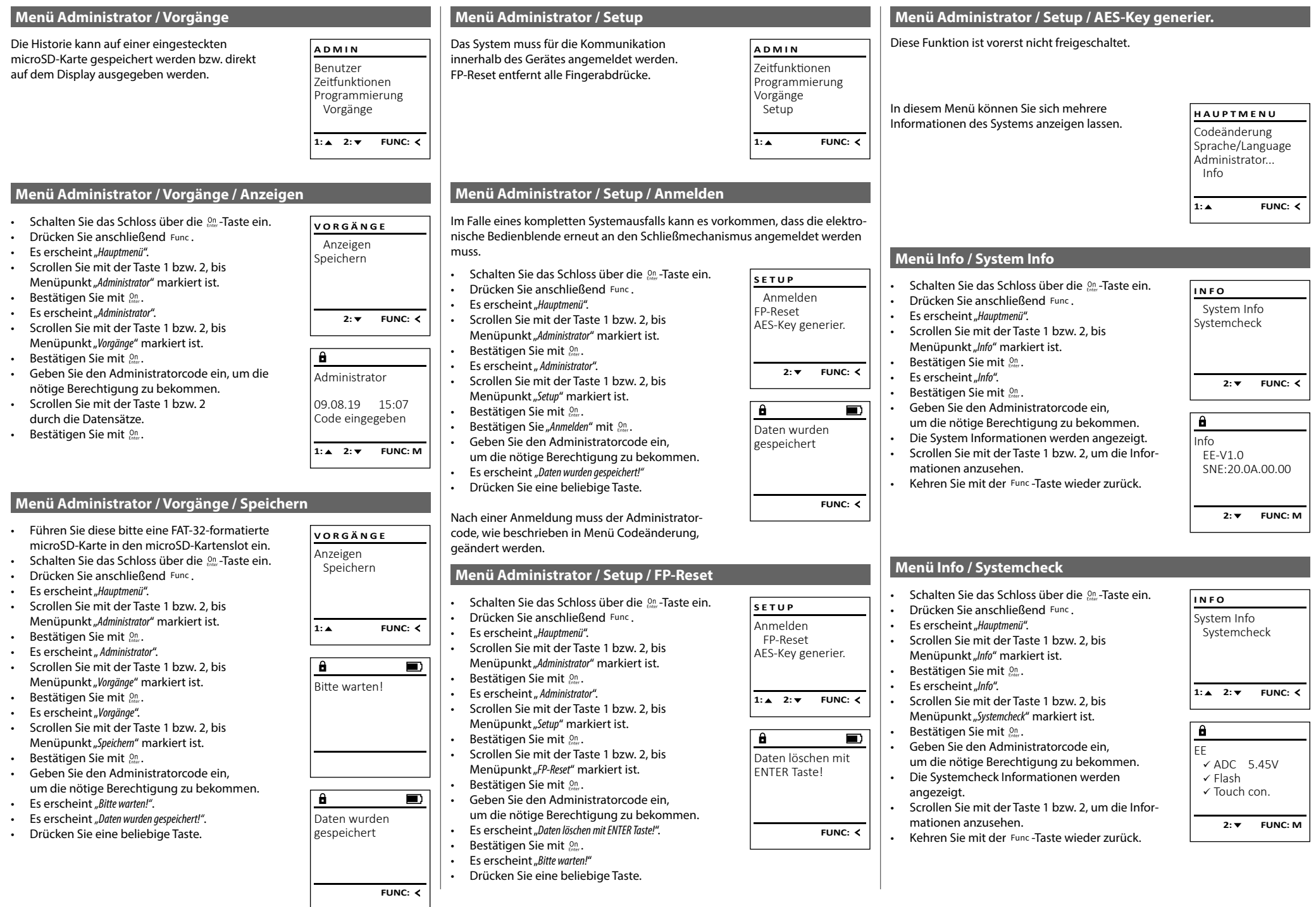

## **Fehlermeldungen**

Im Folgenden werden die Fehleranzeigen auf dem Display beim Anlernen eines Fingers bzw. beim Öffnen dargestellt.

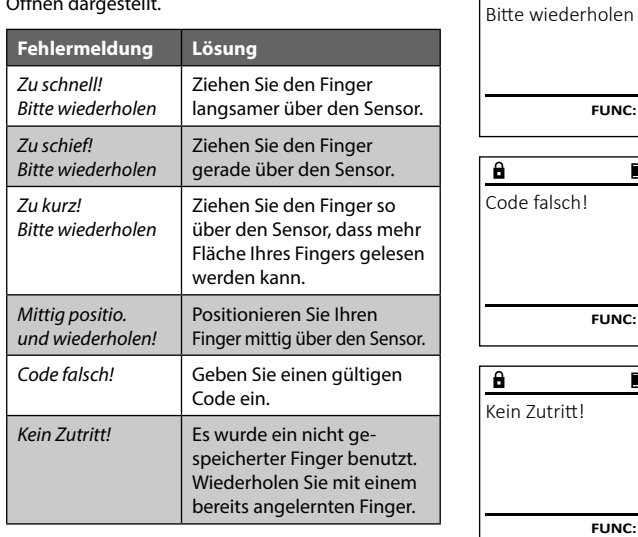

## **Batteriewechsel**

zu schnell!

 $\mathbf{a}$ 

**FUNC:**

 $\blacksquare$ 

 $\blacksquare$ 

**FUNC:**

 $\blacksquare$ 

**FUNC:**

Über die Batteriestandsanzeige oben rechts im Display können Sie jederzeit den Batteriestatus ersehen. Wenn die Batteriekapazität zur Neige geht, erscheint im Display ein entsprechender Hinweis: Bei Erscheinen dieses Hinweises wechseln Sie die Batterien möglichst sofort.

Entfernen Sie die beiden Schrauben auf der Unterseite der Schlosselektronik. Hierzu benötigen Sie einen Torx T 8 Schraubendreher. Dieser ist im Lieferumfang enthalten.

Lassen Sie den Deckel zusammen mit den Batterien nach unten herausgleiten.

Enfernen Sie die alten Batterien und entsorgen Sie sie gemäß der Entsorgungshinweise auf Seite 8. Ersetzen Sie die Batterien durch vier neue 1,5 V AA Mignon-Batterien und gemäß der korrekten Polung. Hierzu sind Abbildungen auf der Batteriehalterung dargestellt. Bitte benutzen Sie Markenbatterien und keine Akkus.

Schieben Sie den Deckel samt Batterien wieder in die Schließelektronik und schrauben Sie sie fest.

## **Gewährleistung**

BURG-WÄCHTER Produkte werden entsprechend den zum Produktionszeitpunkt geltenden technischen Standards und unter Einhaltung unserer Qualitätsstandards produziert. Die Gewährleistung beinhaltet ausschließlich Mängel, welche nachweislich auf Herstellungs- oder Materialfehler zum Verkaufszeitpunkt zurückzuführen sind. Die Gewährleistung endet nach zwei Jahren, weitere Ansprüche sind ausgeschlossen.Entstandene Mängel und Schäden durch z. B. Transport, Fehlbedienung, unsachgemäße Anwendung, Verschleiß etc. sind von der Gewährleistung ausgeschlossen. Die Batterien sind von der Gewährleistung ausgenommen. Festgestellte Mängel müssen schriftlich, inkl. Original-Kaufbeleg und kurzer Fehlerbeschreibung, bei Ihrem Verkäufer eingereicht werden. Nach Prüfung innerhalb einer angemessenen Zeit entscheidet der Gewährleistungsgeber über eine mögliche Reparatur oder einen Austausch.

## **Achtung:**

Um Ihnen ein qualitativ einwandfreies und hochwertiges Produkt zu liefern und Ihnen im Service- oder Reparaturfall optimal zu helfen, ist es erforderlich, dass fehlerhafte oder defekte Geräte zusammen mit dem gültigen Administratorcode bei Ihrem Händler zusammen mit dem Originalkaufbeleg vorgelegt werden.

Bei Rücksendungen aufgrund Ihres Widerrufrechts müssen sich darüber hinaus alle Geräteteile unbeschädigt in Werkseinstellung befinden. Im Falle einer Nichtbeachtung erlischt die Gewährleistung.

# **Entsorgung des Gerätes**

Sehr geehrter Kunde,

bitte helfen Sie Abfall zu vermeiden. Sollten Sie zu einem Zeitpunkt beabsichtigen, dieses Gerät zu entsorgen, denken Sie bitte daran, dass viele Bestandteile dieses Gerätes aus wertvollen Materialien bestehen, welche man recyceln kann.

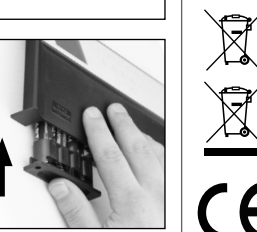

Bitte Batterien wechseln!

 $\theta$ 

**FUNC:**

 $\Box$ 

Wir weisen darauf hin, dass derart gekennzeichnete Elektround Elektronikgeräte sowie Batterien nicht über den Hausmüll, sondern getrennt bzw. separat gesammelt werden müssen. Bitte erkundigen Sie sich bei der zuständigen Stelle in Ihrer Stadt/Gemeinde nach Sammelstellen für Batterien und Elektromüll.

Hiermit erklärt die BURG-WÄCHTER KG, dass das vorliegende Gerät den Richtlinien 2014/30/EU, (EMC) und der 2011/65/EU (RoHS) entspricht.

Der vollständge Text der EU-Konformitätserklärung ist unter der Internetadresse www.burg.biz abrufbar.

## **Sicherheitsempfehlung**

UΚ CΑ

Bitte reinigen Sie gelegentlich mit einem Mikrofasertuch (z. B. Brillenputztuch) die Tastaturbedienfläche, um etwaige Fingerabdrücke auf der Tastaturoberfläche zu entfernen.

Druck- und Satzfehler sowie technische Änderungen vorbehalten.

# **Technische Daten**

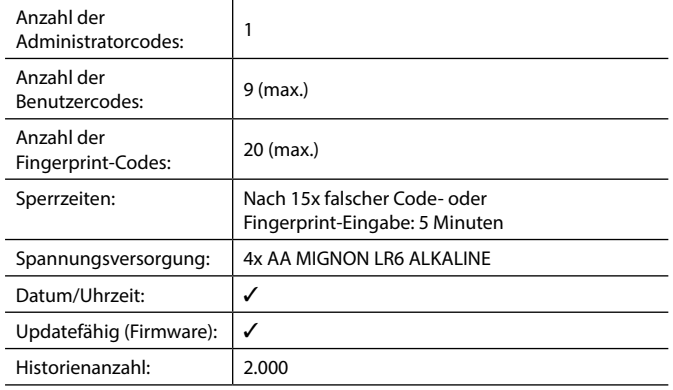